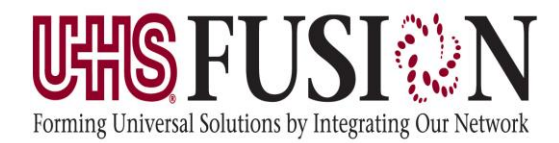

## **Post Cardiac/Critical Care Insulin Infusion Advisor**

The Post Cardiac Insulin Infusion Advisor and Critical Care Insulin Infusion Advisor are tools that should be used in managing glucose control through the administration of an insulin drip for any post cardiac surgery patient and critical care patient. They review documentation as well as lab results to recommend the appropriate action to nursing staff so that patients maintain an acceptable glucose level. The advisor will also account for mealtime dosing of supplemental insulin with subcutaneous orders and is recommended to run for a course of 48 hours.

### How to Initiate the Insulin Infusion Advisor

### **Order Critical Care Advisor**

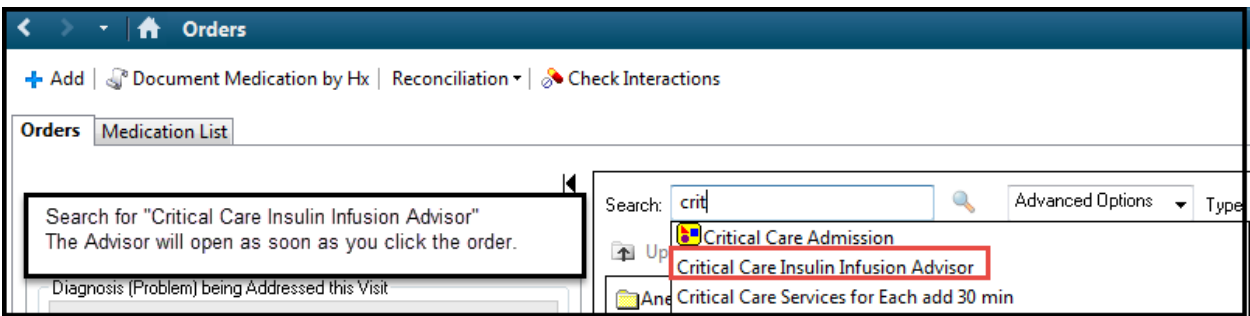

#### **Order Post Cardiac Surgery Advisor**

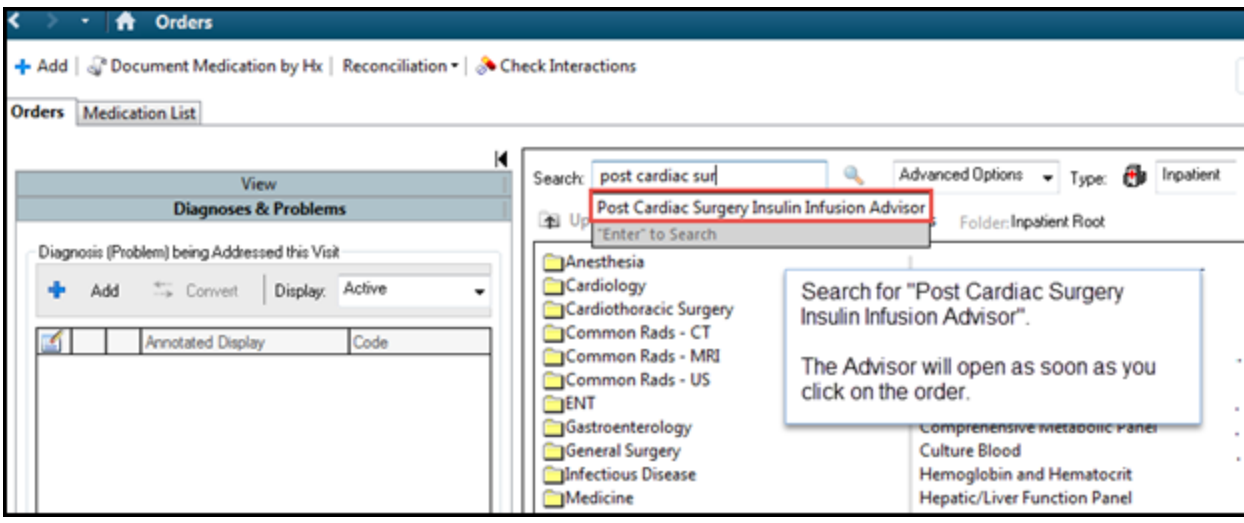

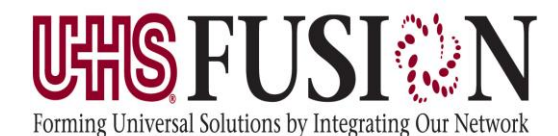

#### **Address Questions**

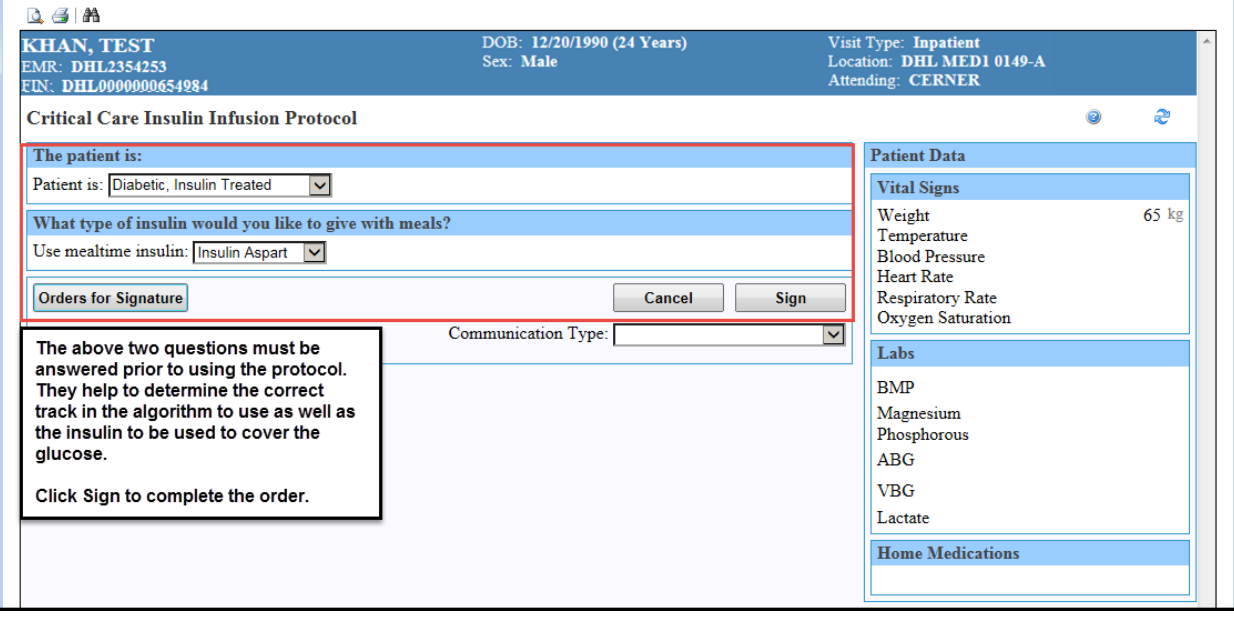

## **Workflow for Using the Insulin Infusion Advisor**

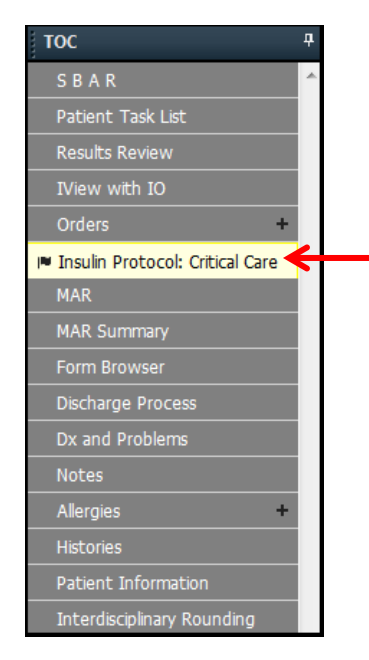

- When the clinician logs into PowerChart or refreshes the screen the protocol displays in the TOC (Table of Contents).
- When a new blood glucose is resulted, the protocol tab turns yellow with a flag.
- Click the tab to open the Advisor.
- Verify the information displayed is the correct current information.
- The Advisor will display the recommended action to take based upon the information and the ordered track.
- Check the box next to any needed new orders and click sign to place the order.

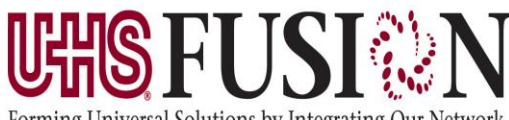

## **Post Cardiac/Critical Care Insulin Infusion Advisor**

Forming Universal Solutions by Integrating Our Network

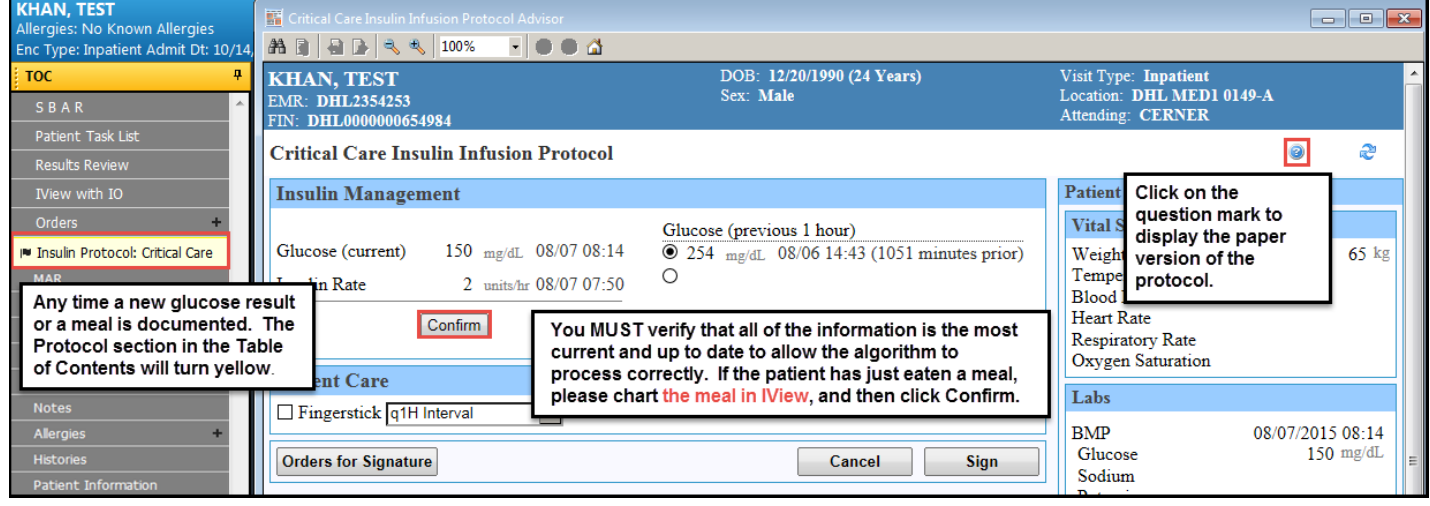

If the information is **NOT** correct in the current information section, staff must exit the advisor and update the Insulin drip rate in IView – IV Titrations (Vitals Quick View band) and dock the Glucometer to send the updated results to the chart.

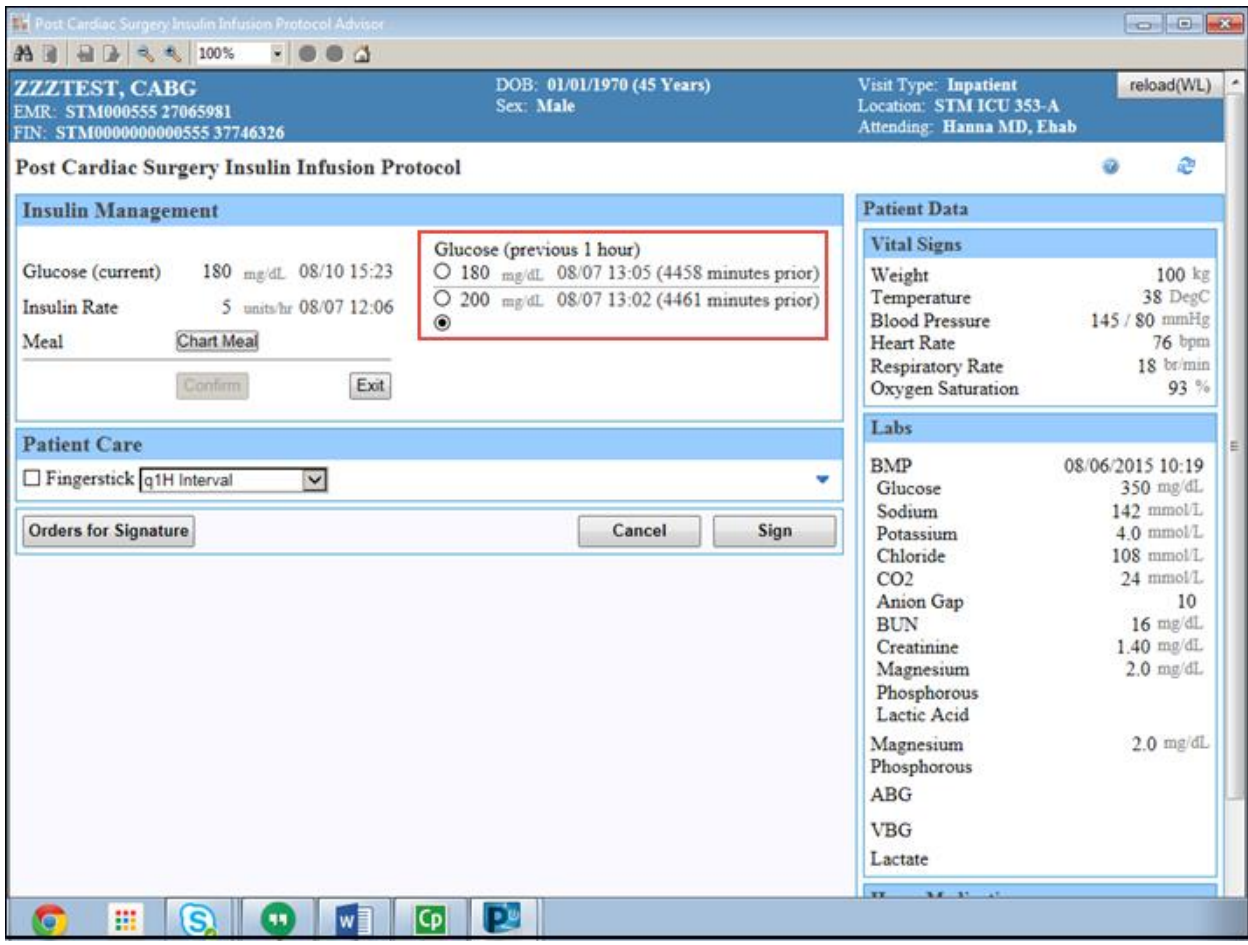

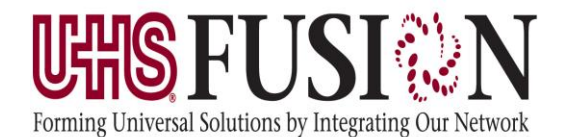

# **Post Cardiac/Critical Care Insulin Infusion Advisor**

If there are multiple glucoses resulted within the hour time frame, the advisor will not default a selection of the previous glucose, as you can see here. The nurse must select which glucose they would like the advisor to evaluate in order to activate the confirm button.

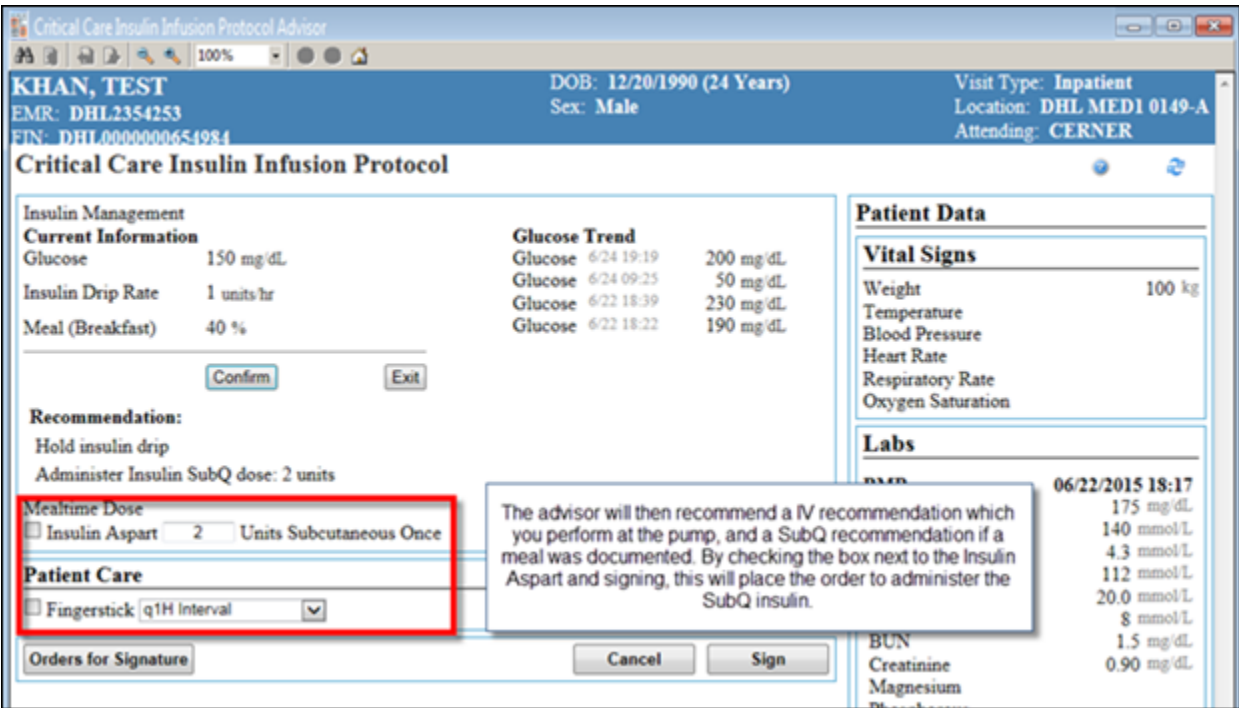

## How to Discontinue Insulin Infusion Advisor

Along with discontinuing IV insulin infusion, it is recommended that you also discontinue the Insulin Infusion Protocol. This order can be found under the medications category.

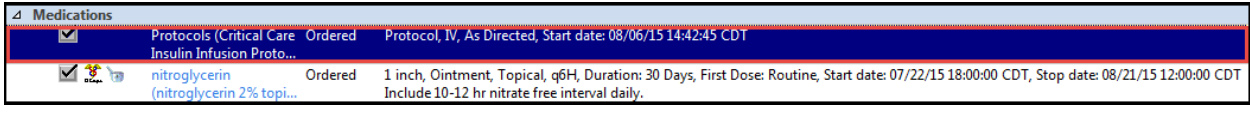

\*This order does not require pharmacy verification

- 1. Find the protocol order under Medications.
- 2. Right-click
- 3. Select Cancel/Discontinue from the options shown.
- 4. Enter the reason for discontinuing the protocol, if appropriate.
- 5. Click Orders for Signature
- 6. Click Sign.